# LS Industrial Systems Co., Ltd. XGT(XGI-CPU/XGR-CPU), XGB(XEC-CPU) Series FENET Driver

Support version OS

V4.0 이상

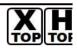

XDesignerPlus 4.0.0.0 이상

# CONTENTS

Thank you for using TOP series of M2I corporation.

Please read this manual carefully to know connection methods and procedures of "TOP to External device"

### **1.** System configuration Page 2

A section for showing connectable external devices, serial signal types, connection configurations. Refer this section to select the right system configuration.

# **2.**Selection of TOP, External device Page3

A section for selecting a Top model and the external device.

# **3.** Example of system setting Page 4

A section for explaining examples to connect communications of TOP to External Device.

Select the correct example in your case according to "1. System configuration".

### 4. Communication setting

#### Page 8

A section for Communication setting.

The setting should be the same with the external device.

### 5. Usable address

### Page 10

A section for usable address to communicate with external device.

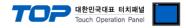

# 1. System configuration

System configuration of TOP and "LS Industrial Systems Co., Ltd - XGT(XGK), XGB(XBC/XBM) Series" is as below.

| Series     | CPU                                            | Link I/F | Communication type | System setting                           | cable                           |
|------------|------------------------------------------------|----------|--------------------|------------------------------------------|---------------------------------|
|            | XGI-CPUE<br>XGI-CPUH                           |          | Ethernet (UDP)     | <u>setting ex 1</u><br><u>( 4 page )</u> |                                 |
| XGI<br>XGR | XGI-CPUS<br>XGI-CPUU<br>XGI-CPUU/D<br>XGR-CPUH | XGL-EFMT | Ethernet (TCP)     | setting ex 2<br>( 6 page )               | * <b>1)</b><br>Twist pair cable |
| VCP        | XEC-D□32H                                      |          | Ethernet (UDP)     | setting ex 1<br>( 4 page )               |                                 |
| XGB        | XEC-D□64H                                      | XGL-EMTA | Ethernet (TCP)     | setting ex 2<br>( 6 page )               |                                 |

\*1) Twist pair cable

- It means STP(shield twist pair cable) or UTP(shieldless twist pair cable) category 3, 4, 5.

- It can connect to hub, transceiver etc. according to network composition and use direct cable in this case.

Connection configuration

• 1 : 1 connection (TOP 1 unit to External device 1 unit)

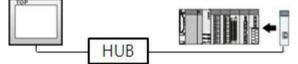

• 1 : N connection (TOP 1 unit to External device several units)

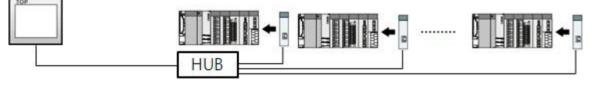

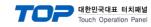

# 2. Selection of TOP, External device

Select a external device which is communicated to the TOP.

|                                 | HMI / PLC Uint                                       |  |  |
|---------------------------------|------------------------------------------------------|--|--|
| Series XTOP Series              | Vendor LS Industrial Systems                         |  |  |
| Model XTOP15TX-SA/S             | D PLC Model XGT Series(XGI/XGR), XGB Series(XEC)     |  |  |
|                                 | PLC                                                  |  |  |
| Vendor                          | Model                                                |  |  |
| M2I Corporation                 | GLOFA-GM Series CNET                                 |  |  |
| MITSUBISHI Electric Corporation | GLOFA-GM Series CPU Direct                           |  |  |
| OMRON Industrial Automation     | GLOFA-GM Series FENET                                |  |  |
| LS Industrial Systems           | GLOFA-GM(CPUC Type) Series CNET                      |  |  |
| MODBUS Organization             | MASTER-K(10S/30S/60S/100S) Series Computer Link      |  |  |
| SIEMENS AG.                     | MASTER-K(10S/30S/60S/100S) Series LOADER             |  |  |
| Rockwell Automation (AB)        | MASTER-K(10S1) Series Computer Link                  |  |  |
| GE Fanuc Automation             | MASTER-K(10S1) Series LOADER                         |  |  |
| PANASONIC Electric Works        | MASTER-K(200S/300S/1000S) Series FENET               |  |  |
| YASKAWA Electric Corporation    | MASTER-K(500H/1000H) Series Computer Link            |  |  |
| YOKOGAWA Electric Corporation   | MASTER-K(500H/1000H) Series LOADER                   |  |  |
| Schneider Electric Industries   | MASTER-K(50H/200H) Series LOADER                     |  |  |
| KDT Systems                     | MASTER-K(80S/120S/200S/300S/1000S) Series CNET       |  |  |
| RS Automation(SAMSUNG)          | MASTER-K(80S/120S/200S/300S/1000S) Series CPU Direct |  |  |
| HITACHI IES                     | STARVERT Inverter Series LSBus                       |  |  |
| FATEK Automation Corporation    | XCODE RFID HF Reader Series IH-1306/1307             |  |  |
| DELTA Electronics               | XGT Series(XGI/XGR), XGB Series(XEC) CNET            |  |  |
| KOYO Electronic Industries      | XGT Series(XGI/XGR), XGB Series(XEC) CPU Direct      |  |  |
| VIGOR Electric Corporation      | XGT Series(XGI/XGR), XGB Series(XEC) FENET           |  |  |
| Comfile Technology              | XGT Series(XGK), XGB Series(XBC/XBM) CNET            |  |  |
| Dongbu(DASAROBOT)               | XGT Series(XGK), XGB Series(XBC/XBM) CPU Direct      |  |  |
| ROBOSTAR                        | XGT Series(XGK), XGB Series(XBC/XBM) FENET           |  |  |
| Bosch Rexroth AG                |                                                      |  |  |
| LS MECAPION (Metronix)          |                                                      |  |  |
| UIGEN Motor (OTIS)              |                                                      |  |  |
|                                 | Back Next OK Cancel                                  |  |  |

| Setting I       | tems                                                                                                    | Description                                                                                                    |                                  |                        |
|-----------------|----------------------------------------------------------------------------------------------------|----------------------------------------------------------------------------------------------------|----------------------------------|------------------------|
| ТОР             | Series                                                                                                    | Select a TOP series which is communicated with external device.<br>Install an OS file v3.1 as diagram below before download a project file you have made. |                                  | ct file you have made. |
|                 |                                                                                                    | Series OS Version                                                                                                    |                                  |                        |
|                 | XTOP / HTOP                                                                                                    |                                                                                                    | V4.0                             |                        |
|                 | Name                                                                                                    | Select a TOP model which is cor                                                                                                    | nmunicated with external device. |                        |
| External Device | Vendor                                                                                                    | Select vendor of the external device which is communicated with TOP.<br>Select " <u>LS Industrial Systems Co., Ltd</u> ".                                 |                                  |                        |
|                 | PLC Select a model name of the external device which is communicated with TOP.<br>Select " <u>XGT(XGI/XGR), XGB(XEC) Series</u> ".<br>Check whether the external device you want to use is connectable or not<br>in "1. System configuration". |                                                                                                    |                                  |                        |

# 3. System setting

Set Communication interface of TOP and external device as below.

#### 3.1 Example 1

Set your system as below.

| Item            | ТОР          | XGT(XGI/XGR), XGB(XEC) Series | Note     |
|-----------------|--------------|-------------------------------|----------|
| IP Address*1)2) | 192.168.0.50 | 192.168.0.51                  | User Set |
| Protocol        | UDP          | XGT server*3)                 | User Set |
| Port            | 1024         | 2005                          | User Set |

\*1) Network address TOP and external device must be same. (IP's three place : 192.168.000 )

\*2) Don't use same address in same network.

\*3) XGT driver private port of FEnet I/F module admits communication to specified port number/protocol to appropriate IP.

| Protocol    | TCP/IP | UDP/IP | MODBUS TCP |
|-------------|--------|--------|------------|
| Port number | 2004   | 2005   | 502        |

#### (1) XDesignerPlus Setting

[Project >Project property] of XDesignerPlus as below and download it to TOP machine.

| TOP Setting                    | Set communication interface of TOP.                                                                                  |  |  |  |  |  |
|--------------------------------|----------------------------------------------------------------------------------------------------|--|--|--|--|--|
| PLC Setting COM2 (0)           | - From right window [ HMI Setup > check Use HMI Setup > Device Manager ]                                             |  |  |  |  |  |
| COM1 (0)                       | V Use HMI Setup                                                                                                    |  |  |  |  |  |
| Ethernet (1)                   | System Setup PLC Setup Device Manager Interface                                                                      |  |  |  |  |  |
| PLC1 : XGT(XGI) Ethern         |                                                                                                    |  |  |  |  |  |
| FieldBus (0)<br>USB Device (0) | - IP address : 192 \$ 168 \$ 0 \$ 50 \$                                                                              |  |  |  |  |  |
| CF Card Setting                | - Subnet mask : 255 \$ 255 \$ 255 \$ 0 \$                                                                            |  |  |  |  |  |
| - CFCard                       | -Gateway: 192 \$ 168 \$ 0 \$ 1 \$                                                                                    |  |  |  |  |  |
|                                | - From right window [ HMI Setup > check Use HMI Setup > PLC Setting ] HMI Setup Sepcial Buffer Sync                  |  |  |  |  |  |
|                                | Use HMI Setup                                                                                                    |  |  |  |  |  |
|                                | System Setup PLC Setup Device Manager Interface (PLC2) XGT Series(XGI/XGR), XGB Series(XEC) FENET                    |  |  |  |  |  |
|                                |                                                                                                    |  |  |  |  |  |
|                                | PLC IP : 192 \$ 168 \$ 0 \$ 51 \$                                                                                    |  |  |  |  |  |
|                                | Read Port : 2005 C Time Out : 1000 msec.                                                                             |  |  |  |  |  |
|                                | Write Port : 2005 🗘 Wait before send : 0 🗘 msec.                                                                     |  |  |  |  |  |
|                                | Port HMI: 1024 + Protocol : UDP -                                                                                    |  |  |  |  |  |
|                                | ■ External Device Settings<br>Set up the "XGT(XGI/XGR), XGB(XEC) Series FENET" communication option<br>PLC Comm Info |  |  |  |  |  |
|                                | IP Address (PLC) : 192 ♀ 168 ♀ 0 ♀ 51 ♀                                                                              |  |  |  |  |  |
|                                | Read Port (0~65535) : 2005                                                                                           |  |  |  |  |  |
|                                | Write Port (0~65535) : 2005                                                                                          |  |  |  |  |  |
|                                | Device Read Type Discrete -                                                                                          |  |  |  |  |  |
|                                | - IP Address (PLC): Type the IP address that the external device was given.                                          |  |  |  |  |  |
|                                | - Reading port / writing port: Choose the port number that will be used for ethernet                                 |  |  |  |  |  |
|                                | communication. Please input the port number that [GPPW] issued.                                                      |  |  |  |  |  |

- - Device reading method : It is for selecting protocol method that will attempt

대한민국대표 터치패널 Touch Operation Panel

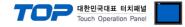

#### (2) External device setup

Run "XG-PD Editor" program for communication setting and set as below. If you want to change communication interface, modify refer to PLC manual.

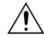

Don't use overlapping IP address in unit network.

- 1. Run File > New File". Select CPU Type and push OK button refer to "1. system configuration".
- 2. Connect CPU LOADER port of XGT Series and serial port of PC by serial cross cable.

(If there is USB port in CPU, connect USB.)

3. Run [Online] > [Connection settings] menu. Select [Connection settings->Type] and click [Connect] button.

**4.** Run [Online] > [I/O Information] and read slot number. Run [Online] > [Read Parameter] and read parameter information of slot of communication card.

5. Double click slot of Cnet card in [Project Window], show dialog box of [Default settings].

Set [Connection] and [Run Mode] as below and click [OK].

| 기본 설정                                                                                                    |                        |      |                                          |
|----------------------------------------------------------------------------------------------------|------------------------|------|------------------------------------------|
| TCP/IP 설정<br>고속 링크 국변:<br>미디어:<br>IP 주소:<br>서브넷 마스크:<br>게이트웨이:<br>DNS 서버:<br>DHCP<br>수신 대기 시간:<br>전용 접속 개수:<br>드라이버(서버) 설<br>드라이버: | ਤ (1 -<br>ਲ<br>XGT ਮਾਸ |      | 호스트 테이블 설정<br>인에이블 호스트 테이블<br>IP 주소<br>1 |
| ·                                                                                                    | 모드버                    | 스 설정 | 확인         취소                            |

| Item                   |                                   | Contents      |                                                                                                    | Note             |
|------------------------|-----------------------------------|---------------|----------------------------------------------------------------------------------------------------|------------------|
| TCP/IP setting         | High speed<br>link station number | 0             | Set station number when it communicated to high speed between XGT PLC FEnet I/F module and module. |                  |
|                        | Media                             | AUTO          | Select media.                                                                                      |                  |
|                        | IP address                        | 192.168.0.51  | Set IP address of FEnet I/F module.                                                                | Required setting |
|                        | Subnet mask                       | 255.255.255.0 | Subnet mask                                                                                        |                  |
|                        | Gateway                           | 192.168.0.1   | Gateway address(Router address)                                                                    |                  |
|                        | DNS server                        | 0.0.0.1       | Domain name server                                                                                 |                  |
|                        | DHCP                              | OFF (default) | If you use automatically assigned IP, check "ON".                                                  | Required setting |
|                        | Receive Wait time                 | 15 (default)  |                                                                                                    |                  |
|                        | Personal connection<br>unit       | 3 (default)   | Maximum number of private service that can connect simultaneously.                                 |                  |
| Driver(server) setting | Driver                            | XGT server    |                                                                                                    | Required setting |

|                    |            |     | 대한민국대표 터치파<br>Touch Operation Pa                       | 배널<br>anel |
|--------------------|------------|-----|--------------------------------------------------------|------------|
| Host table setting | Unable     | OFF | Module of registered IP address is only admitted       | Required   |
|                    | Host table |     | connection to FEnet I/F.(If it is unable, unregistered | setting    |
|                    |            |     | client can't connect.)                                 |            |

6. Transfer setting contents to CPU at [Online] > [Parameter Write].

7. Reset PLC at [Online] > [Reset] > [Reset PLC].

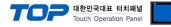

#### 3.2 Example 2

Set your system as below.

| Item            | ТОР          | XGT(XGI/XGR), XGB(XEC) Series | Note     |
|-----------------|--------------|-------------------------------|----------|
| IP Address*1)2) | 192.168.0.50 | 192.168.0.51                  | User set |
| Protocol        | ТСР          | XGT server*3)                 | User set |
| Port            | 1024         | 2004                          | User set |

\*1) Network address TOP and external device must be same. (IP's three place : 192.168.000 )

\*2) Don't use same address in same network.

\*3) XGT driver private port of FEnet I/F module admits communication to specified port number/protocol to appropriate IP.

| Protocol    | TCP/IP | UDP/IP | MODBUS TCP |
|-------------|--------|--------|------------|
| Port number | 2004   | 2005   | 502        |

#### (1) XDesignerPlus setting

[Project >Project property] of XDesignerPlus as below and download it to TOP machine.

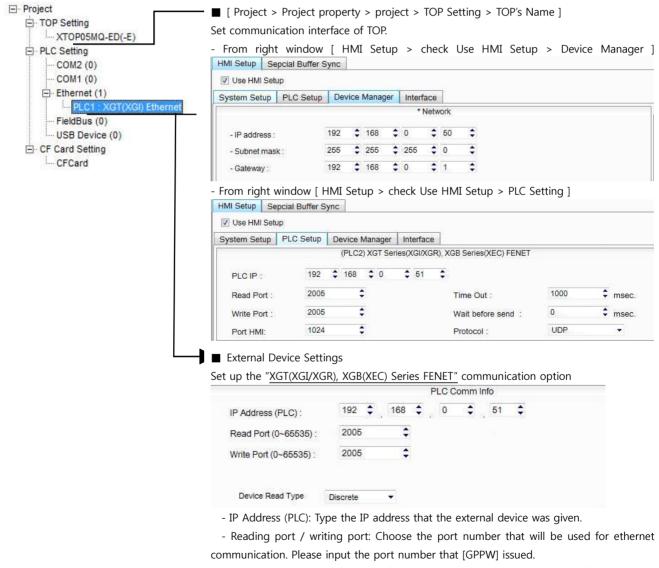

- Device reading method : It is for selecting protocol method that will attempt to communicate to external device.

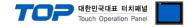

#### (2) External device setup

Run "XG-PD Editor" program for communication setting and set as below.

If you want to change communication interface, modify refer to PLC manual.

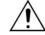

Don't use overlapping IP address in unit network.

- 1. Run File > New File". Select CPU Type and push OK button refer to "1. system configuration".
- 2. Connect CPU LOADER port of XGT Series and serial port of PC by serial cross cable.

(If there is USB port in CPU, connect USB.)

3. Run [Online] > [Connection settings] menu. Select [Connection settings->Type] and click [Connect] button.

**4.** Run [Online] > [I/O Information] and read slot number. Run [Online] > [Read Parameter] and read parameter information of slot of communication card.

5. Double click slot of Cnet card in [Project Window], show dialog box of [Default settings].

Set [Connection] and [Run Mode] as below and click [OK].

| 기본 설정                                                                                                    |            |
|----------------------------------------------------------------------------------------------------|------------|
| TCP/IP 설정<br>고속 링크 국변:<br>미디어:<br>IP 주소:<br>서브넷 마스크:<br>게이트웨이:<br>DNS 서버:<br>DNS 서버:<br>DHCP<br>수산 대기 시간:<br>전용 접속 개수:<br>드라이버(서버) 설<br>드라이버: | 3 (1 - 16) |
|                                                                                                    | 확인 취소      |

| Item                   |                                   | Contents      |                                                                                                    | Note             |
|------------------------|-----------------------------------|---------------|----------------------------------------------------------------------------------------------------|------------------|
| TCP/IP setting         | High speed<br>link station number | 0             | Set station number when it communicated to high<br>speed between XGT PLC FEnet I/F module and<br>module.                             |                  |
|                        | Media                             | AUTO          | Select media.                                                                                                    |                  |
|                        | IP address                        | 192.168.0.51  | Set IP address of FEnet I/F module.                                                                                                  | Required setting |
|                        | Subnet mask                       | 255.255.255.0 | Subnet mask                                                                                                    |                  |
|                        | Gateway                           | 192.168.0.1   | Gateway address(Router address)                                                                                                    |                  |
|                        | DNS server                        | 0.0.0.1       | Domain name server                                                                                                    |                  |
|                        | DHCP                              | OFF (default) | If you use automatically assigned IP, check "ON".                                                                                    | Required setting |
|                        | Receive Wait time                 | 15 (default)  |                                                                                                    |                  |
|                        | Personal connection<br>unit       | 3 (default)   | Maximum number of private service that can connect simultaneously.                                                                   |                  |
| Driver(server) setting | Driver                            | XGT server    |                                                                                                    | Required setting |
| Host table setting     | Unable<br>Host table              | OFF           | Module of registered IP address is only admitted<br>connection to FEnet I/F.(If it is unable, unregistered<br>client can't connect.) | Required setting |

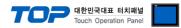

- **6.** Transfer setting contents to CPU at [Online] > [Write].
- 7. Reset PLC at [Online] > [Reset PLC].

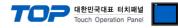

| item                        | Description                                                                                    |
|-----------------------------|------------------------------------------------------------------------------------------------|
| Serial Signal Level         | Setup signal level(RS-232C/422/485) of PLC connected with COM2/1 port. (COM1 only RS-232C)     |
| Serial Baud Rate            | Setup [communications Baud rate] of PLC connected with COM2/1 port.                            |
| Serial Data Bit             | Setup [Data Bit] of PLC connected with COM2/1 port.                                            |
| Serial Stop Bit             | Setup [Stop Bit] of PLC connected with COM2/1 port.                                            |
| Serial Parity Bit           | Setup [Parity Bit] of PLC connected with COM2/1 port.                                          |
| Time Out [ x100 mSec ]      | Setup [Time Out] of PLC connected with COM2/1 port. (Timeout:: waiting time for answer of PLC) |
| Send Wait [ x10 mSec ]      | Setup [Send Wait] of PLC connected with COM2/1 port.                                           |
|                             | (Send Wait: communicate after waiting setting time when touch screen requires communications.) |
| Station Num. in Diag.[0~31] | Setup [Station Num.(0~31)] using "4.3 Communication Diagnosis"                                 |

# 4. Communication setting

Communication setup can be set on XDesignerPlus or TOP Main Menu. The setting should be the same with the external device.

#### (1) XDesignerPlus setup - register information of external device

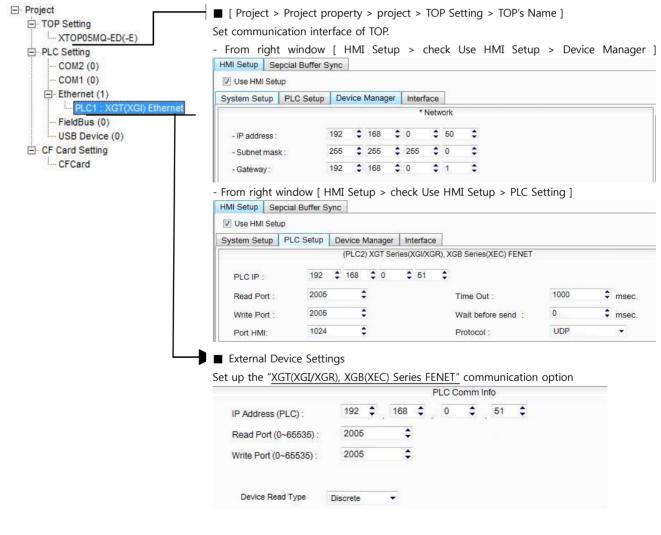

Setting communication Interface

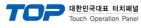

#### 4.2 TOP main menu setup item

- When a buzzer is on during the power reset, touch 1 spot at the upper LCD to move to "TOP Management Main" display.

Set up driver interface at TOP according to below Step1 → Step2.
 (Press "TOP ethernet setup" in Step 1 to change setup at Step 2.)

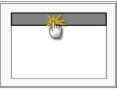

Step 1. [ PLC setup ] .Setup driver interface.

| PLC setup                                    |                         |
|----------------------------------------------|-------------------------|
| PLC IP : 192 . 168 . 0 . 51                  | Communication Interface |
| Protocol : UDP                               | Settings                |
| PLC Read Port : 2005                         |                         |
| PLC Write Port : 2005                        |                         |
| TOP Port : 1024                              |                         |
| PLC Address : 00                             |                         |
| Timeout : 1000 [mSec]                        |                         |
| Delay time of transmission : 0 [mSec]        |                         |
| TOP IP : 192 . 168 . 0 . 50                  |                         |
| TOP Ethernet setting communication diagnosis |                         |
| Step 1-Reference.                            |                         |

| Details Contents        |                                                                                          |  |
|-------------------------|------------------------------------------------------------------------------------------|--|
| PLC IP                  | It is an IP address that external device was given.                                      |  |
| Protocol                | Select the protocol method either UDP or TCP.                                            |  |
| PLC Read Port           | It is the port address that will be used for ethernet of external device.                |  |
| PLC Write Port          | It is the port address that will be used for ethernet of external device.                |  |
| TOP port                | Setting the TOP port number to connect with external device.                             |  |
| PLC address [0~65535]   | Address of other device. Select between [0 - 65535].                                     |  |
| Timeout [ x1 mSec ]     | Set up TOP's waiting time from external device at [0 - 5000] x 1mSec.                    |  |
| Delay Time before       | Set up TOP's waiting time between response receiving - next command request transmission |  |
| transmitting [ x1 mSec] | from external device at [0 - 5000] x 1 mSec.                                             |  |
| TOP IP                  | Setup the IP address that TOP receives in the network.                                   |  |

Step 2. [PLC Setup] > [TOP Ethernet Setup] - Setup the serial parameter of correspond port.

| Port Settings                                                           |                         |
|-------------------------------------------------------------------------|-------------------------|
| * Ethernet Communication                                                | Ethernet Port           |
| + Network setting                                                       | Communication Interface |
| - MAC : 00 - 15 - ID - 00 - 30 - 52 (each device has different address) | Settings                |
| - IP Address : 192. 168 . 0 . 50                                        |                         |
| - Subnet mask : 255 255 . 255 . 0                                       |                         |
| - Gateway : 192 168 . 0 . 1                                             |                         |
| Step 1-Reference.                                                       |                         |

| Details     | Contents                                                                    |
|-------------|-----------------------------------------------------------------------------|
| MAC         | Physical official address in the network.                                   |
| IP Address  | Setup the IP address that TOP receives in the network.                      |
| Subnet mask | An address that divides the network ID and host ID regarding of IP address. |
| Gateway     | An address that connects a network to another network.                      |

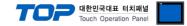

#### 4.3 Communication diagnosis

■ TOP - Confirming interface setting condition between external devices

- Move to Menu by clicking the top side of LCD screen as resetting the power of TOP.

- [Main Menu >Communication setting] Confirm if detail in number 20~24 is identical to the setup information of "■Setup exercise 1".

- PLC Setup > Click the button in "Communication diagnosis" of TOP Ethernet.

- Diagnosis dialog box will pop up on the screen, you can judge by following informations that are shown on box no. 3 section.

| OK!             | Communication setting succeeded                                     |
|-----------------|---------------------------------------------------------------------|
| Time Out Error! | Communication setting error                                         |
|                 | - Error in the setting situation of Cable and TOP / External device |
|                 | (reference : Communication Diagnosis sheet)                         |

Communication Diagnosis Sheet

- Please refer to the information below if you have a problem between external devices and communication connection.

| Details              | Contents                      |                  |                 | Confirm |           |              |    |    |
|----------------------|-------------------------------|------------------|-----------------|---------|-----------|--------------|----|----|
| ТОР                  | Version Information           | I                | xDesignerPlus : |         | O.S :     |              |    |    |
|                      | Name of Driver                |                  |                 |         | •         |              | OK | NG |
|                      | External device information   | IP Address       |                 |         |           |              | ОК | NG |
|                      | (xDesignerPlus                | Subnet mask      |                 |         |           |              | ОК | NG |
|                      | Project setting)              | Gateway          |                 |         |           |              | OK | NG |
|                      | TOP Information               | Protocol         | UDP/IP          |         |           | TCP/IP       | OK | NG |
|                      | (Main Device<br>Menu Setting) | IP Address       |                 |         | 1         |              | OK | NG |
|                      | _                             | Subnet mask      |                 |         |           |              | ОК | NG |
|                      |                               | Gateway          |                 |         |           |              | OK | NG |
|                      | Other specified sett          | ing info         |                 |         |           |              | OK | NG |
| System configuration | System Connection Method      |                  | 1:1             | 1:      | N         | N:1          | ОК | NG |
| 0                    | Name of cable (Hub usage)     |                  | Direct (Use Hub | )       | Cre       | oss (No Hub) | ОК | NG |
| External<br>device   | Name of CPU                   |                  |                 |         |           |              | ОК | NG |
|                      | Name of communic              | ation device     |                 |         |           |              | OK | NG |
|                      | Protocol(mode)                |                  |                 |         |           |              | OK | NG |
|                      | Other specified setting info  |                  |                 |         |           |              | OK | NG |
|                      | IP Address                    |                  | (Local)         |         | (Destinat | ion)         | OK | NG |
|                      | Port number                   |                  | (Local)         |         | (Destinat | ion)         | OK | NG |
|                      | Subnet mask                   |                  |                 |         |           |              | OK | NG |
|                      | Gateway                       |                  |                 |         |           |              | OK | NG |
|                      | Address range conf            | irm (other docs) |                 |         |           |              | ОК | NG |

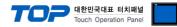

# 5. Available address

The available address of device are as below.

Device(address) range might be different according to series/type of CPU. TOP Series are capable of supporting maximum address range which is available in external Device.

Be careful get out of address range.

| Device       | Bit Address                   | Word Address            | Double Word Address | 32 Bit             |
|--------------|-------------------------------|-------------------------|---------------------|--------------------|
| Input Relay  | IW000.00.0.00 – IW127.15.3.15 | IW000.00.0 – IW127.15.3 | _                   | L/H <sup>*1)</sup> |
| Output Relay | QW000.00.0.00 - QW127.15.3.15 | QW000.00.0 - QW127.15.3 | -                   |                    |
| R Memory     | RW00000.00 - RW32768.15       | RW00000 – RW32768       | -                   |                    |
| W Memory     | WW00000.00 - WW65535.15       | WW00000 - WW65535       | -                   |                    |
| M Memory     | MW000000.00 - MW131071.15     | MW000000 - MW131071     | MD000000 - MD131070 |                    |
|              | MX0000000 - MX2097136         |                         |                     |                    |

\*1) Low 16BIT of 32BIT data is saved address input by touch program, high 16Bit of 32BIT data is saved next address input by touch program.

(Ex) If you input [12345678] of hex 32bit data at address [D00100], save as below.

| Item            | 32BIT    | 16BIT         |      |  |
|-----------------|----------|---------------|------|--|
| address         | D00100   | D00100 D00101 |      |  |
| Input data(Hex) | 12345678 | 5678          | 1234 |  |